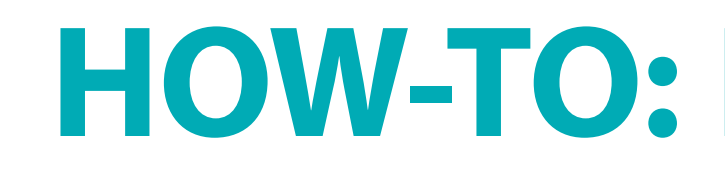

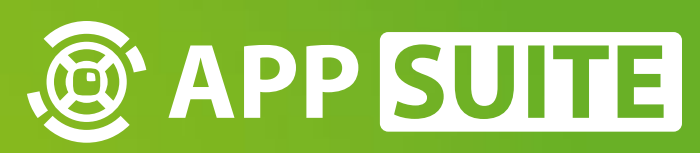

# **HOW-TO: LICENCE APPS**

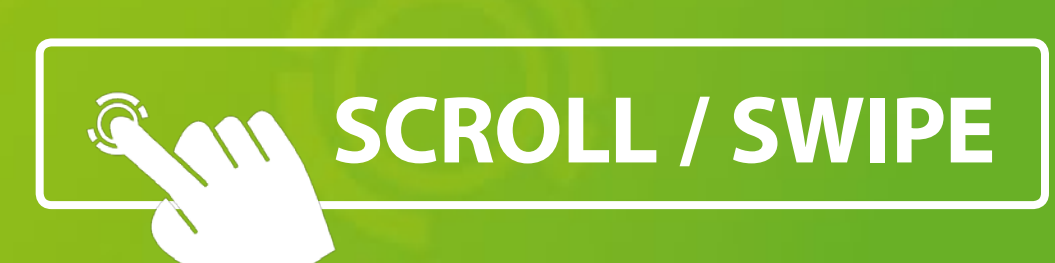

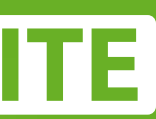

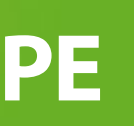

### Go to AppSuite's *backend* and **LOGIN 1** with your **USER CREDENTIALS 2** .

Missing licences will be transfe red automatically from *AppStore* (online connection required).

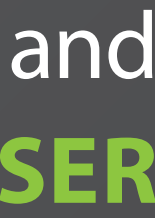

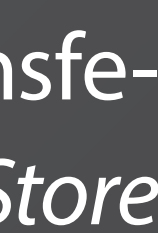

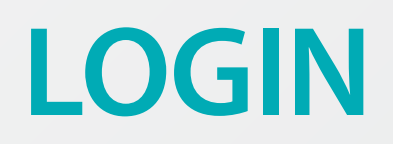

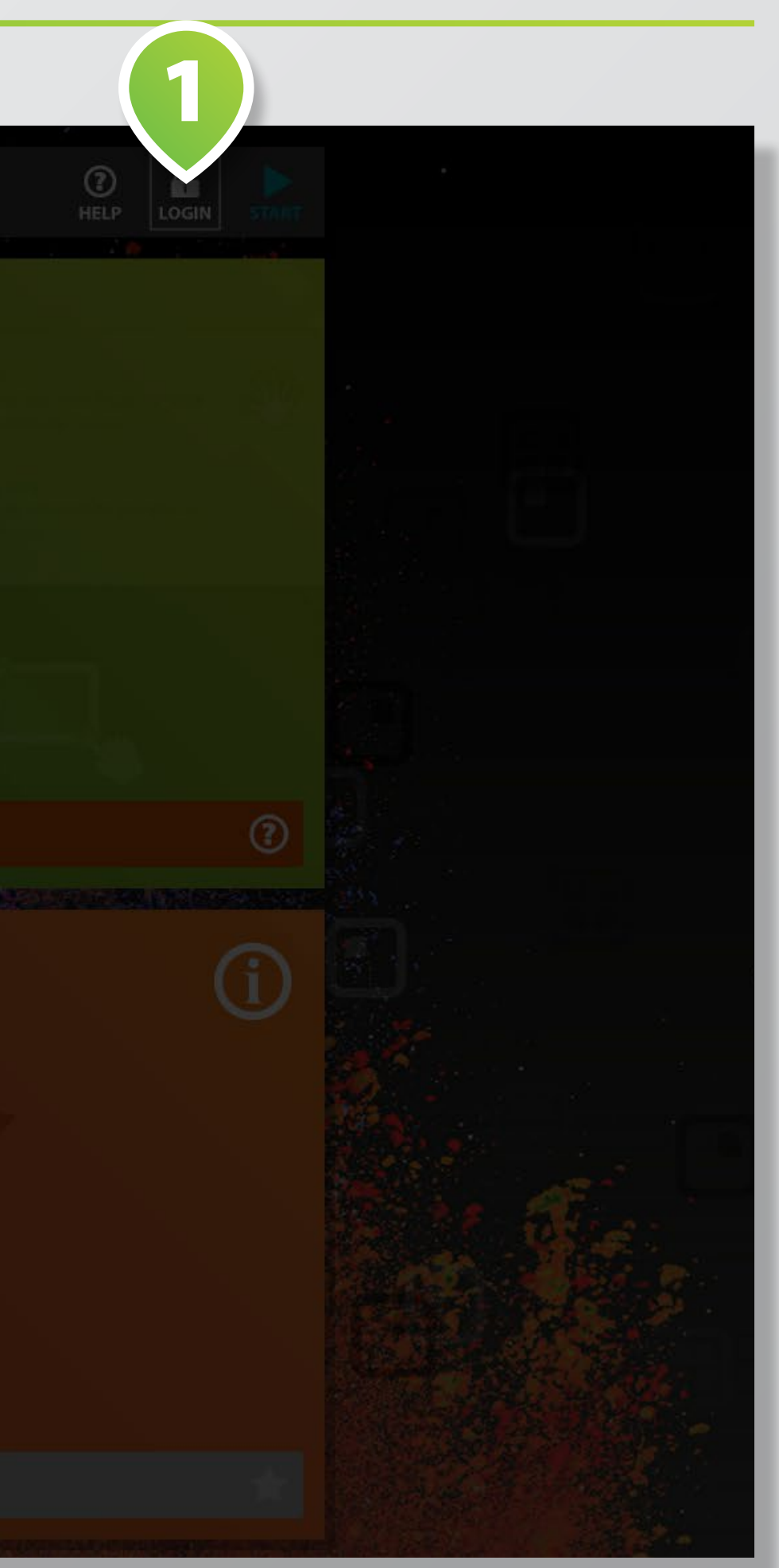

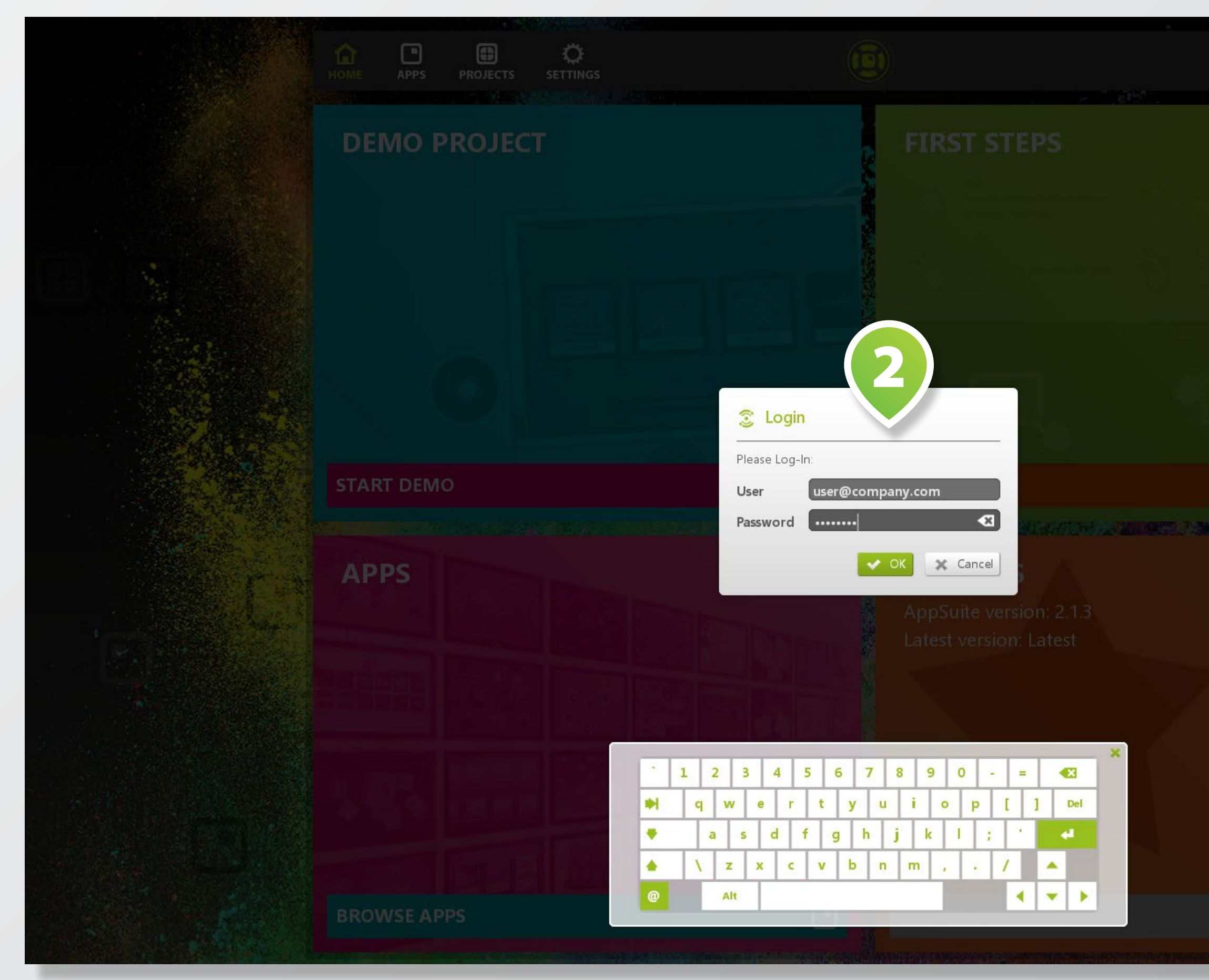

### Choose app from the **APPS SEC - TION 1** and tap on **BUY BUTTON 2** .

You may also choose to rent apps for temporary use.

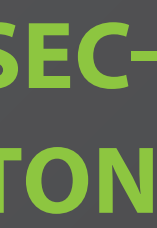

## **SELECT APP**

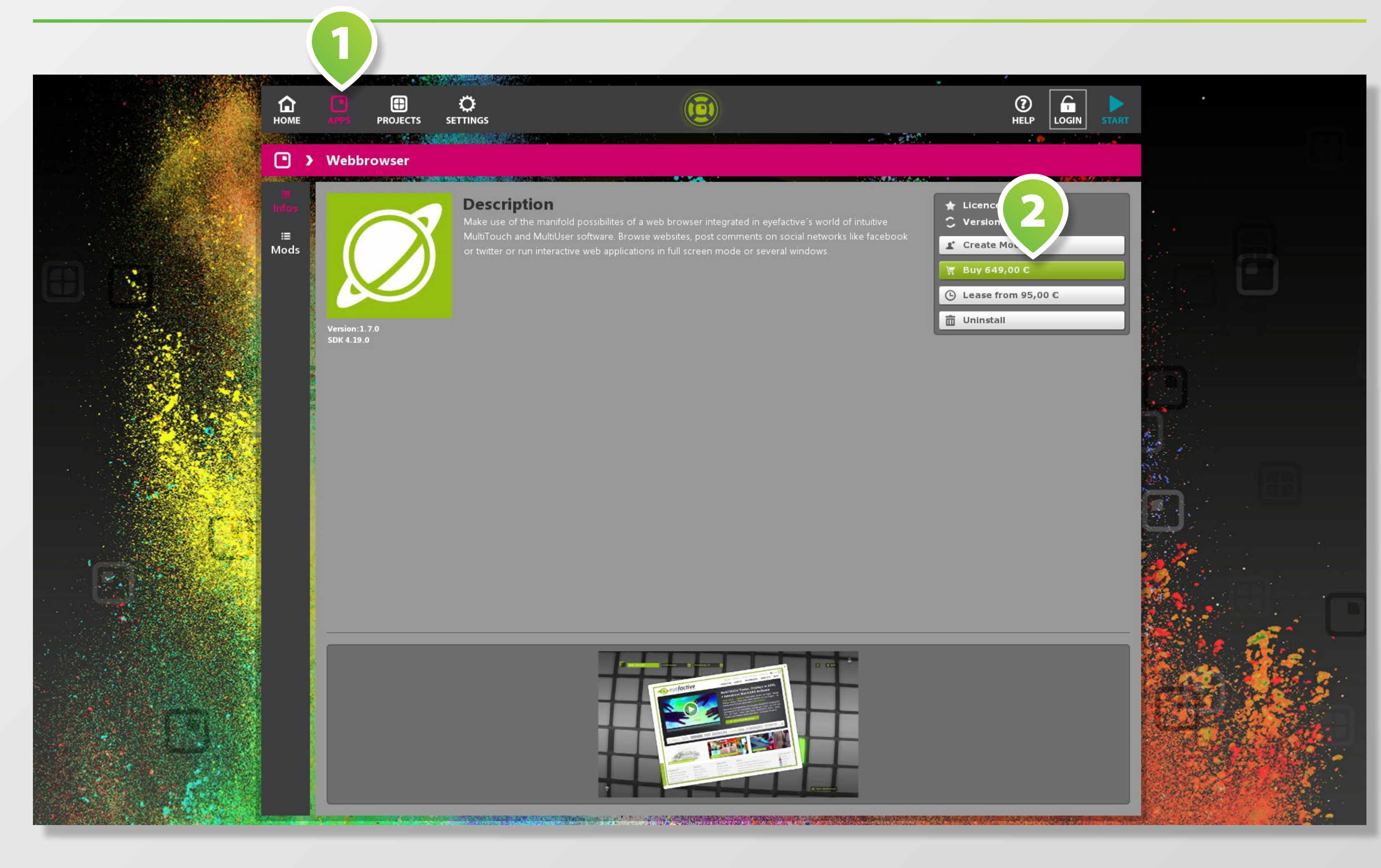

### Enter **COUPON CODE<sup>O</sup>** (if available, tap on use button to insert).

Tap on **BUY BUTTON 2** to buy app for the respective system the *AppSuite* is currently running on.

# **BUY APP (FULL LICENCE)**

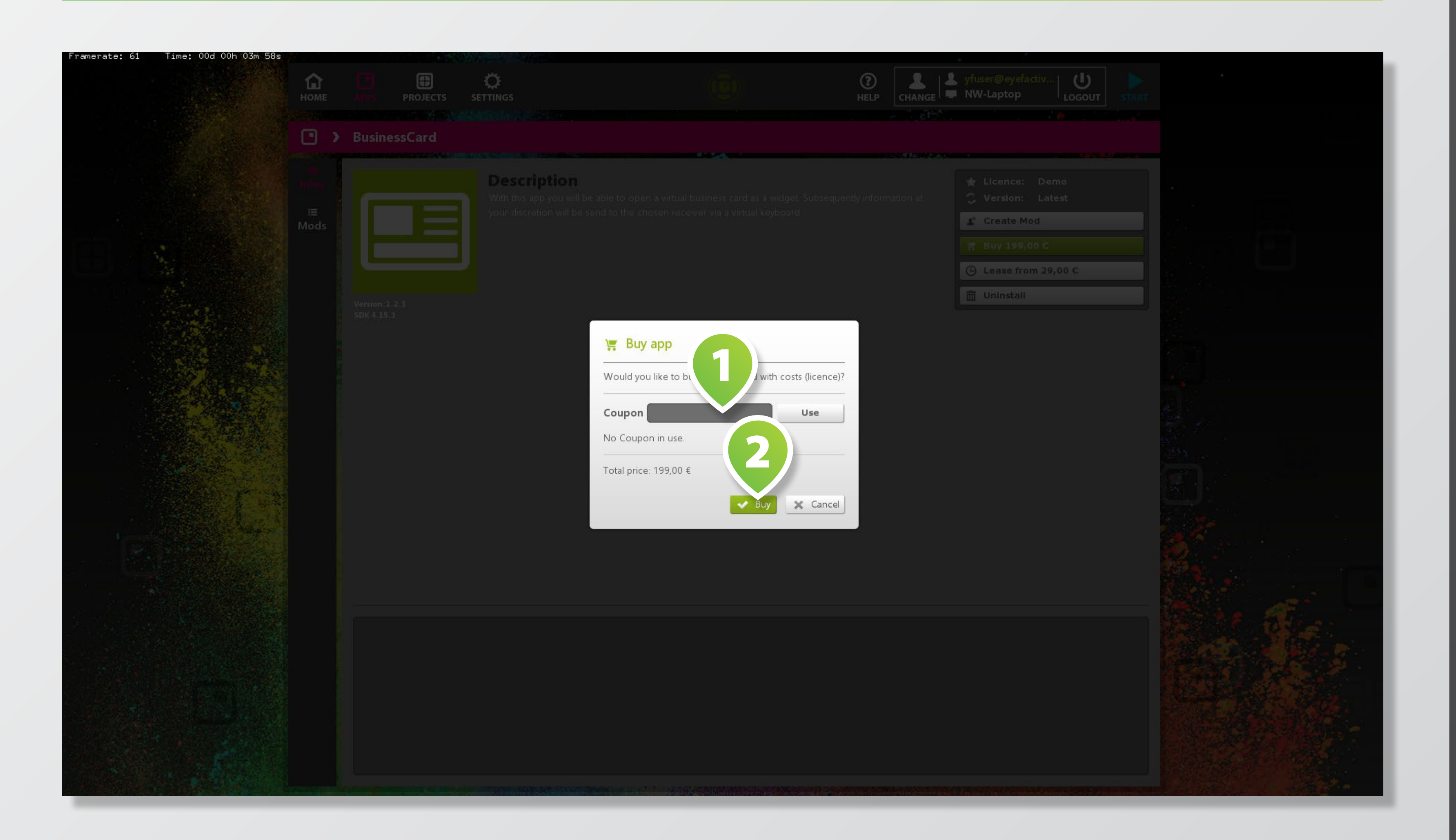

In order to licence an app for temporary use, tap on respective rent button.

Enter **START AND END DATES 1** and hit rent button.

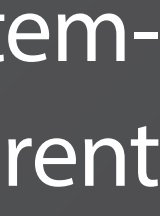

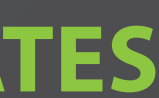

# **BUY APP (TIMED LICENCE)**

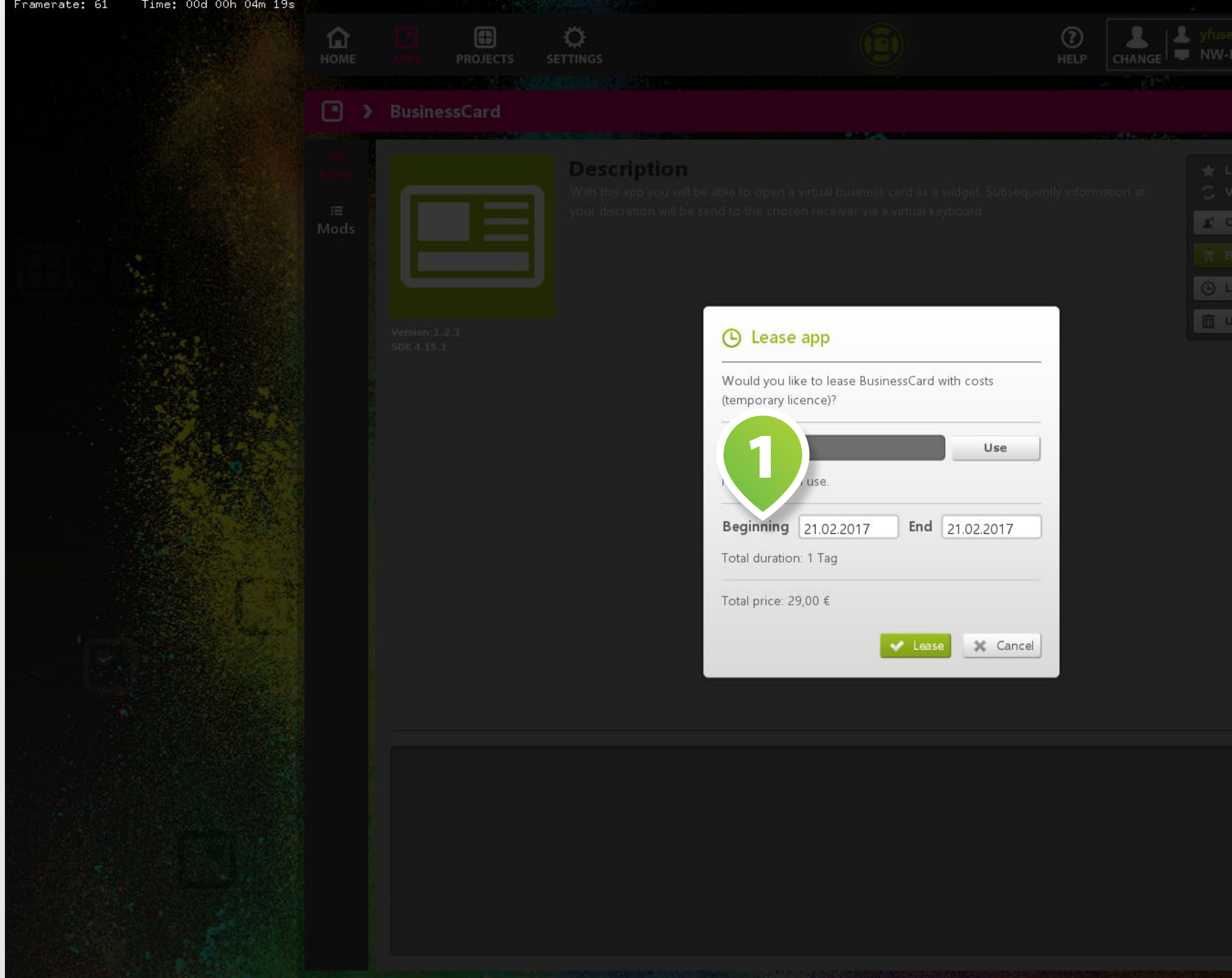

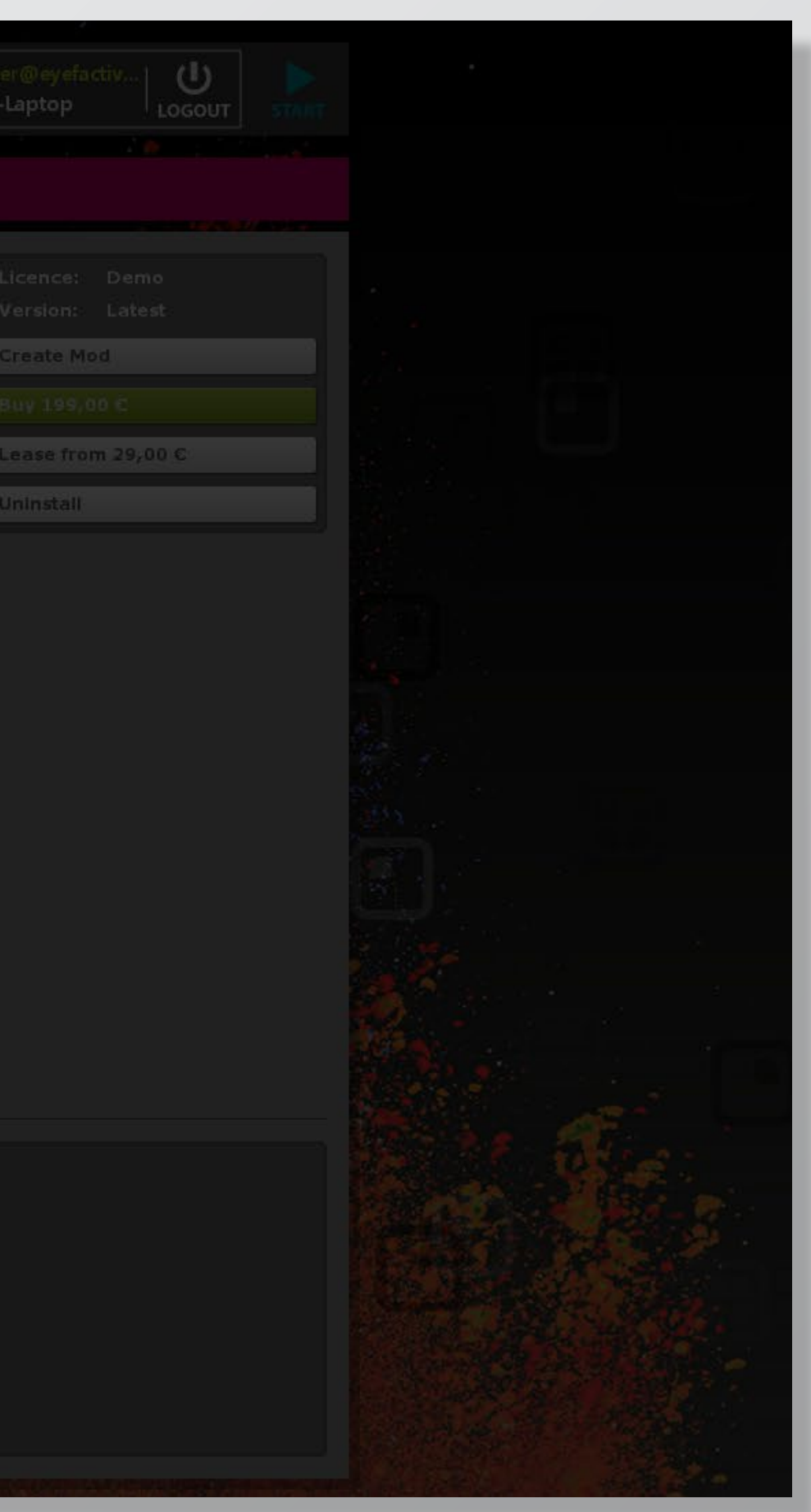